# e Construction-

# **Verwaltung von Vorlagen**

Benutzerschulung eConstruction

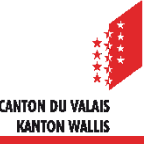

#### **Inhaltsverzeichnis**

- **[Allgemeines](#page-2-0)**  $\blacksquare$
- [Nutzungsregeln und Symbole](#page-3-0)  $\mathcal{L}$
- [Verwaltung von Vorlagen](#page-5-0)  $\blacktriangledown$ 
	- [Erstellung](#page-5-0)
	- [Änderung und Löschung](#page-6-0)
	- **[Berechtigung](#page-7-0)**
	- [Beispiele für das Hinzufügen von Berechtigungen](#page-8-0)
- **[Suche](#page-10-0)**  $\blacksquare$
- Generierung [von Vorlagen](#page-11-0)  $\blacktriangledown$

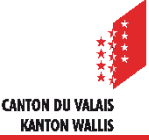

# <span id="page-2-0"></span>**Allgemeines**

- Die Vorlagenverwaltung auf der Plattform wird genutzt, um mithilfe von Textmarken, die mit bestimmten Feldern des Online-Formulars verknüpft sind, Dokumente mit automatischer Datenübernahme zu generieren.
- Die Vorlagen können in den Formaten .docx und .xlsx hoch- und heruntergeladen werden.
- Bei der Erstellung einer Vorlage werden die Textmarken durch die Werte des geöffneten Ordners und des ausgewählten Korrespondenten ersetzt.
- Jeder Staat und/oder jedes Modul (Ressource) gewährt über eine Berechtigungsverwaltung Zugriff auf Ad-hoc-Vorlagen.

Um den Prozess der Erstellung von Vorlagen zu vereinfachen, und wenn Sie nicht über eine grosse Anzahl von Vorlagen verfügen, empfehlen wir Ihnen, die Registerkarten "Kopfzeilen", "Fusszeilen" und "Ebenen" nicht zu verwenden und stattdessen Vorlagen zu erstellen, die diese Elemente bereits enthalten. Wenn Sie die Verwaltung Ihrer Vorlagen dennoch "industrialisieren" möchten, verweisen wir Sie dazu auf das vollständige Präsentationsdokument auf unserer Website *(Link zum Online-Modul).*

#### <span id="page-3-0"></span>**Nutzungsregeln und Symbole**

- Zu beachtende Grundsätze :
	- Erweiterung: .docx oder .xlsx
	- Dateiname: Verwendung des Unterstrichs " " als Trennung zwischen den Wörtern, keine anderen Sonderzeichen zulässig (Akzent, Leerzeichen, Klammern etc.). Beispiel: Vorlage ergebnis.doc soll Vorlage\_Ergebnis.docx lauten.
	- Textmarken: nur Verwendung der bereitgestellten Textmarkenliste, keine Erstellung von Textmarken möglich ohne Anfrage beim Core Team eConstruction
	- Um ein Bild einzufügen, muss es mit einem Textumbruch konfiguriert werden.

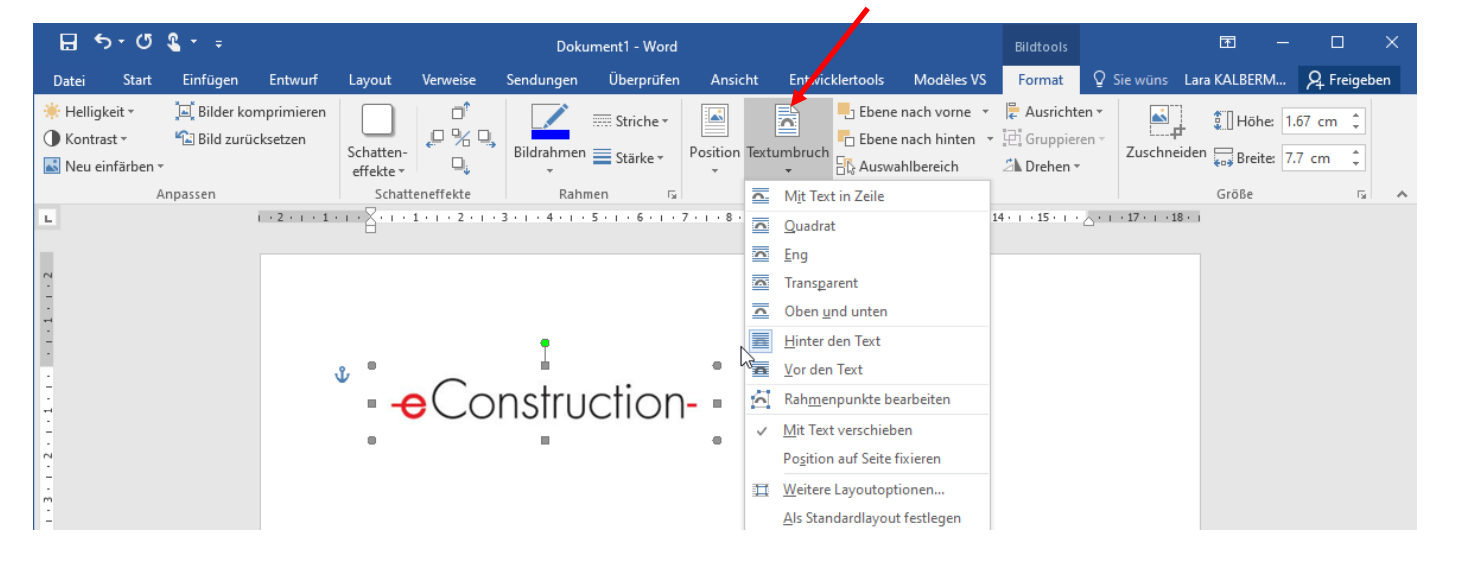

# **Nutzungsregeln und Symbole**

#### Verwaltungsmodul  $\mathcal{L}$

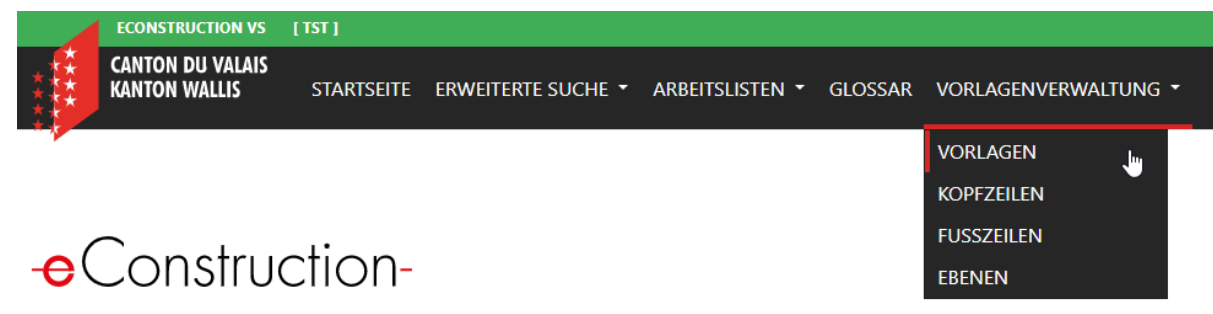

Willkommen auf der Plattform eConstruction

#### Reiter "Vorlagen"

hochladen hochladen (m. sichtbaren Ebenen) bearbeiten Berechtigungen verwalten löschen

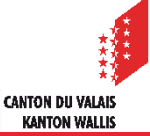

# <span id="page-5-0"></span>**Verwaltung von Vorlagen**

#### Erstellung

- 1. ein Word-Dokument erstellen:
	- mit den zur Verfügung gestellten Textmarken (z. B. \${titre\_adresse\_envoi})
	- mit Ihren Kopf- und Fusszeilen
- 2. eine neue Vorlage auf der Plattform erstellen mit der Schaltfläche  $+$  Neu
- 3. den Namen der Vorlage ausfüllen
- 4. ziehen Sie die Datei auf **Datei auswählen oder wählen Sie sie mit derselben** Schaltfläche auf Ihrem Computer aus und klicken Sie auf die Schaltfläche "Öffnen".
- 5. die Sprache wählen
- 6. die Kategorie ausfüllen, z. B.: Baubewilligung, Gesuch um Auskunft, Wohn- /Nutzungsbewilligung, ... (d. h. wenn eine Kategorie einmal ausgefüllt und in einer Vorlage gespeichert wurde, erscheint sie bei der Erstellung einer neuen Vorlage als Dropdown-Menü)
- 7. auf die grüne Schaltfläche klicken

Speichern

# <span id="page-6-0"></span>**Verwaltung von Vorlagen**

- Änderung
	- 1. das zu bearbeitende Dokument suchen (siehe [Folie 11 d](#page-10-0)ieser Präsentation)
	- 2. öffnen Sie die zu bearbeitende Vorlage mit der Schaltfläche

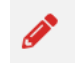

KANTON WALLI

- 3. ziehen Sie die bearbeitete Datei auf **Datei auswählen oder wählen Sie sie mit derselben** Schaltfläche auf Ihrem Computer aus und klicken Sie auf die Schaltfläche "Öffnen".
- 4. andere gewünschte Änderungen vornehmen:
	- Vorlagenname
	- Sprache
	- **Kategorie**
	- Kopf- und Fusszeile
	- beim Hinzufügen oder Entfernen von Ebenen erfolgt die Änderung direkt in der Word-Datei
- Speichern 5. auf die grüne Schaltfläche klicken
- Löschen mithilfe des Parpierkorbs

#### <span id="page-7-0"></span>**Verwaltung von Vorlagen**

- Der Speicherort einer Vorlage wird mithilfe von drei Berechtigungsstufen definiert:
	- der Prozess/das Verfahren (z. B. Baugesuch, Entscheid, Bauentechied, etc.)
	- den Status (z. B. formale Prüfung, Erstellung, Entscheid zugestellt, Ausführung, ...)
	- die Zuständigkeit (kantonal, kommunal, Ausarbeitung des Gesuchs oder andere Sonderfälle)
- Hinzufügen von Berechtigungen
	- 1. klicken Sie auf die Schaltfläche
	- 2. eine/mehrere Berechtigungen mithilfe der Schaltfläche | + Neue Berechtigung | hinzufügen
	- 3. den Prozess/das Verfahren auswählen, in dem die Vorlage erscheinen soll
	- 4. im Prozess den Status des Ordners, in dem die Vorlage erscheinen soll, und die Zuständigkeit ankreuzen und dann auf die Schaltfläche speichern und zurück klicken

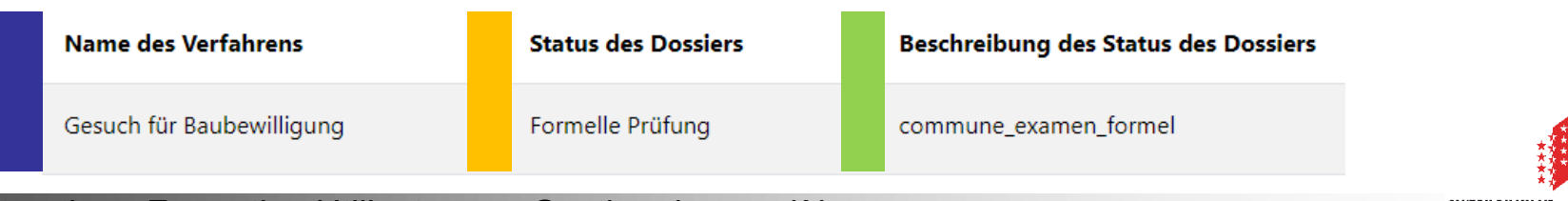

KANTON WALLI

8 eConstruction - Formation Utilisateurs – Gestion des modèles

#### <span id="page-8-0"></span>**Verwaltung von Vorlagen**

- Löschen einer Erlaubnis mithilfe der Papierkorb-Taste
- Beispiele für das Hinzufügen von Berechtigungen
	- 1. eine Vorlage erstellen, auf die im Baugesuch in der allgemeinen Ressource und in allen Stadien eines Dossiers mit kantonaler Zuständigkeit zugegriffen werden kann:
		- den Prozess «ein Baugesuch stellen» auswählen, die Kästchen aller Staaten ankreuzen, die in ihrer Beschreibung das Wort "Kanton" enthalten haben

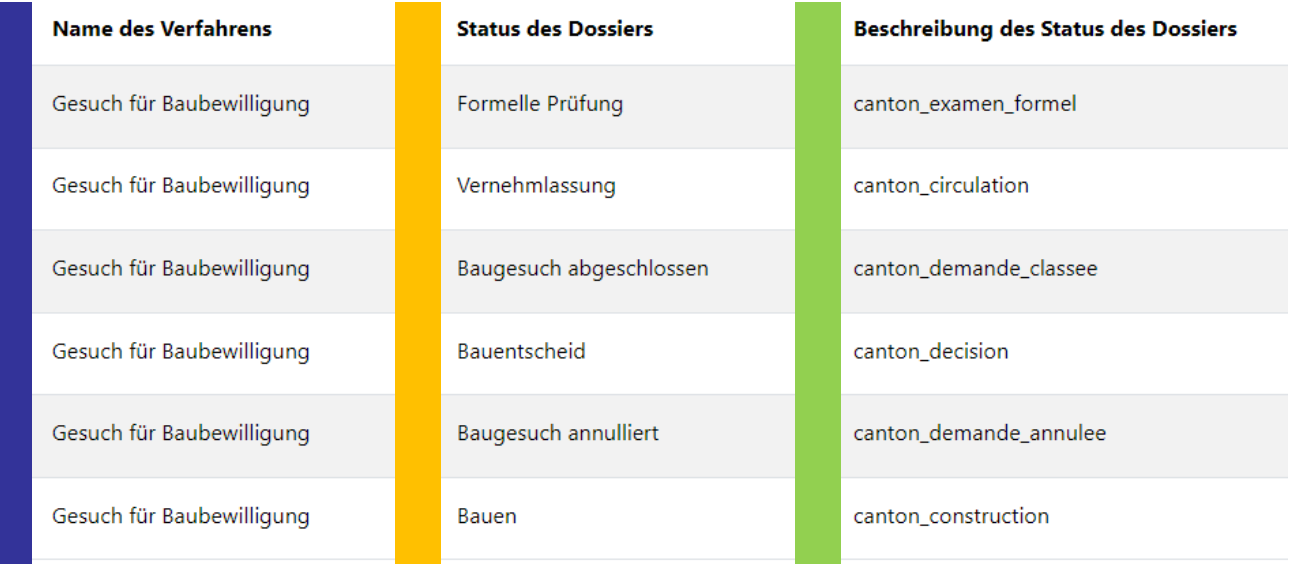

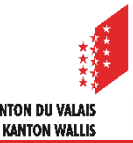

#### **Verwaltung von Vorlagen**

- 2. eine Vorlage erstellen, auf die im Entscheidungsmodul und in den Status "Erstellung", "Entscheid zugestellt" und "Entscheid rechtskräftig" eines Dossiers in kommunaler Zuständigkeit zugegriffen werden kann :
	- den Prozess "Entscheide" auswählen, die Kontrollkästchen der Berichte "Erstellung", "Entscheid zugestellt" und "Entscheid rechtskräftig" ankreuzen, die in ihrer Beschreibung das Wort "Gemeinde" enthalten

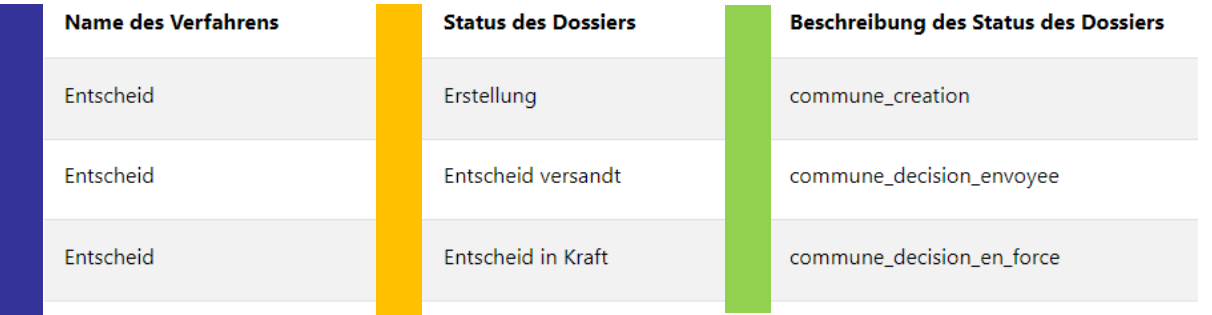

- 3. eine Vorlage erstellen, auf die im Baumodul und im Status Realisierung eines Dossiers in kommunaler Zuständigkeit zugegriffen werden kann :
	- den Prozess "Bauen" auswählen, das Kästchen für den Status "Fertigstellung" ankreuzen und in seiner Beschreibung das Wort "Gemeinde" enthalten

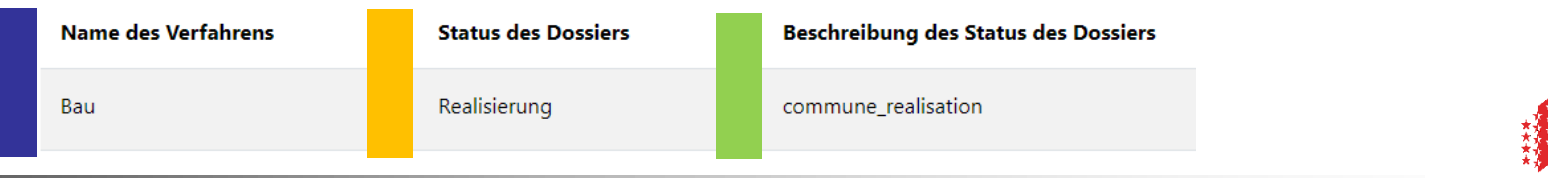

#### 10 eConstruction - Formation Utilisateurs – Gestion des modèles

#### <span id="page-10-0"></span>**Suche**

- Nach einer Vorlage suchen  $\mathbf{r}$ 
	- 1. den Reiter "Vorlagen" öffnen
	- 2. geben Sie Ihre Vorlagensuche zwischen zwei "%" ein und/oder wählen Sie die Kategorie aus
	- 3. auf Suchen klicken

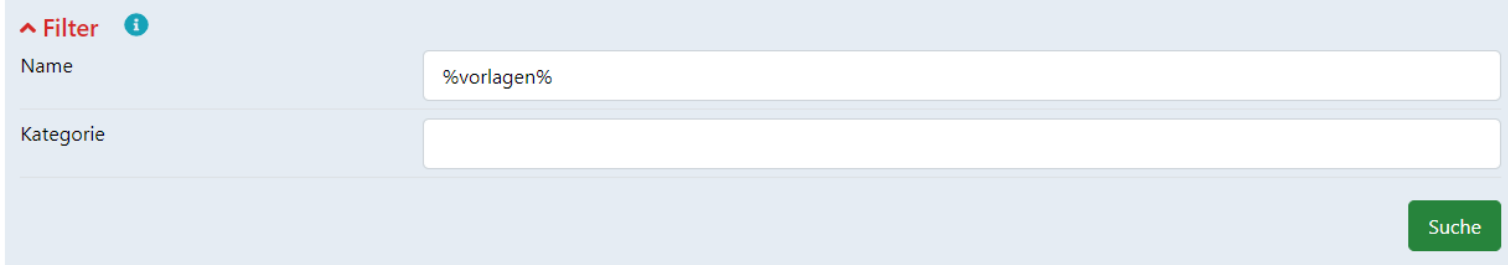

#### <span id="page-11-0"></span>**Generierung von Vorlagen**

Die Generierung einer Vorlage erfolgt direkt im gewünschten Ordner.

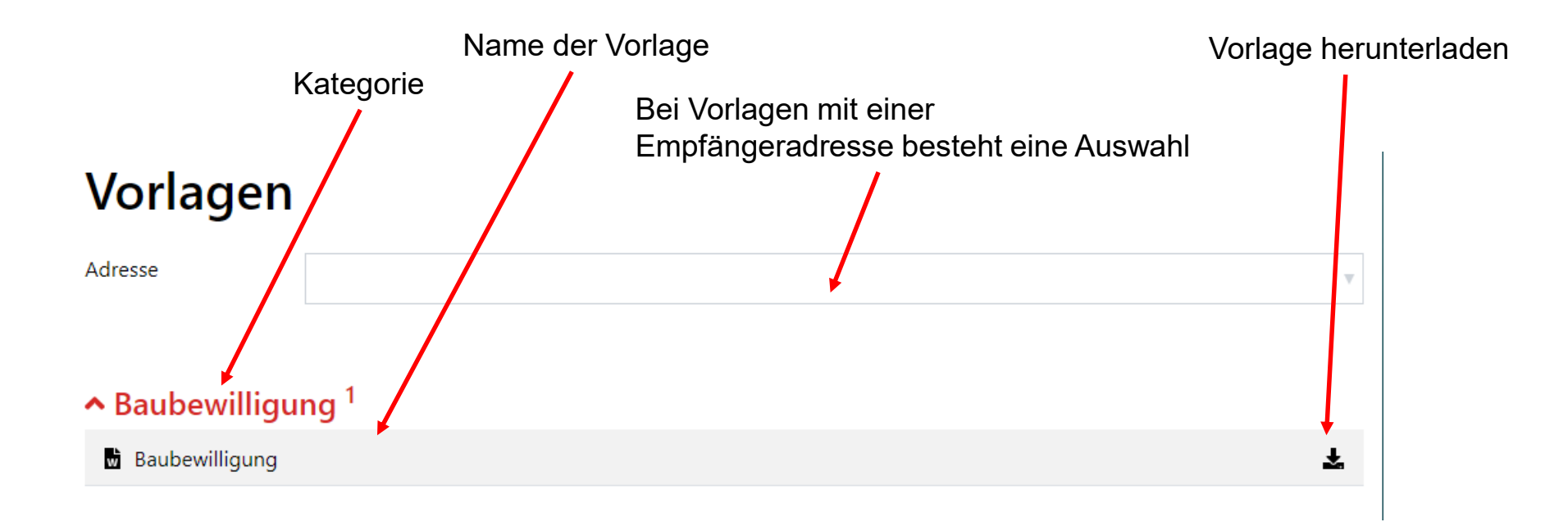

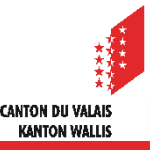